#### **Passo a passo para encaminhar o formulário de devolução do repasse recebido juntamente com o comprovante de pagamento no valor de R\$ 5.000,00 – PROGRAMA EDUCAÇÃO CONECTADA**

Preencha o formulário de DEVOLUÇÃO DE REPASSE RECEBIDO disponível no site da SEDU, aba servidores >> programa educação conectada >> formulários

Salve em seu computador em formato em PDF com o nome: DEVOLUÇÃO DE REPASSE RECEBIDO – SEU NOME

Escaneie o comprovante de pagamento e salve com o nome: COMPROVANTE DE PAGAMENTO – SEU NOME

Acesse o portal do servidor e logo em seguida em e-docs. No canto superior esquerdo, clique no sinal de mais (+) em laranja e clique em FAZER UPLOAD:

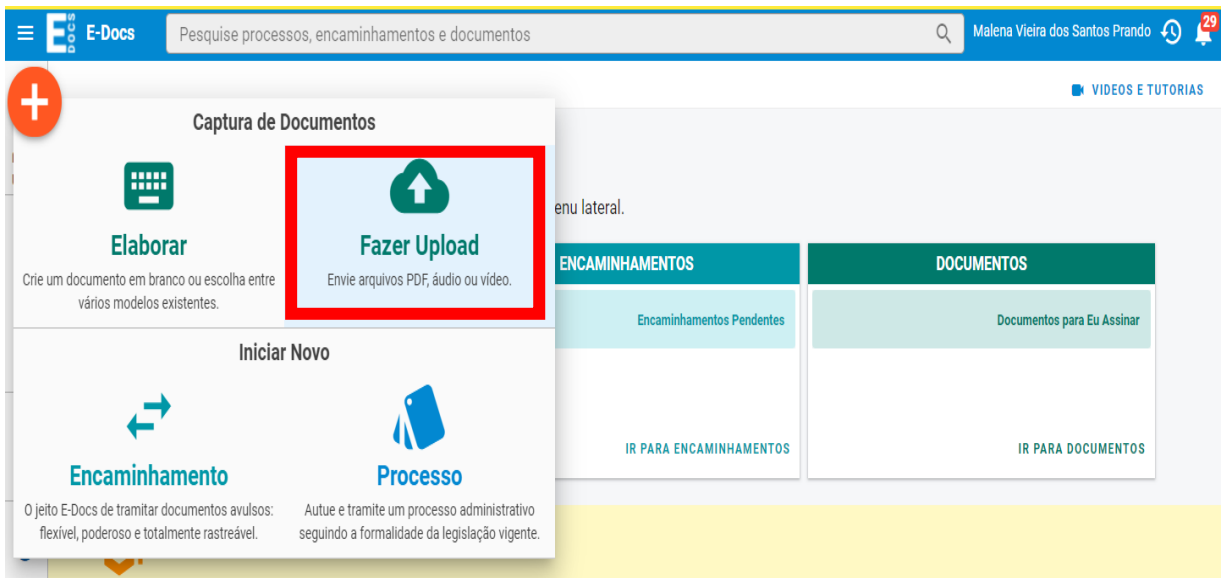

CLIQUE NO ÍCONE VERDE PARA CAPTURAR O FORMULÁRIO E DEPOIS REPITA A OPERAÇÃO PARA CAPTURAR O COMPROVANTE DE PAGAMENTO:

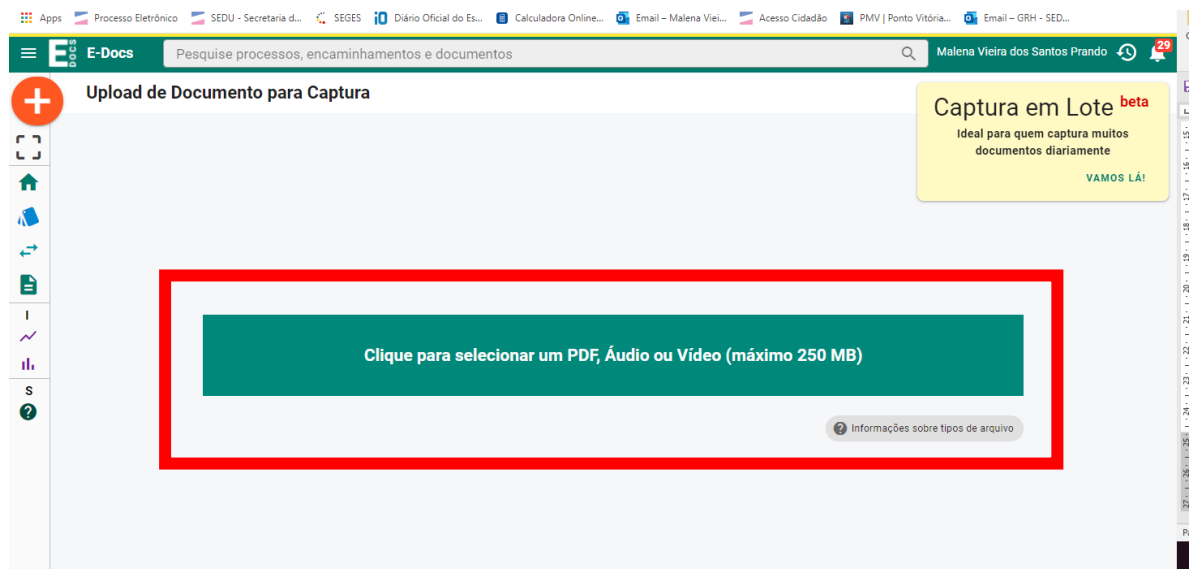

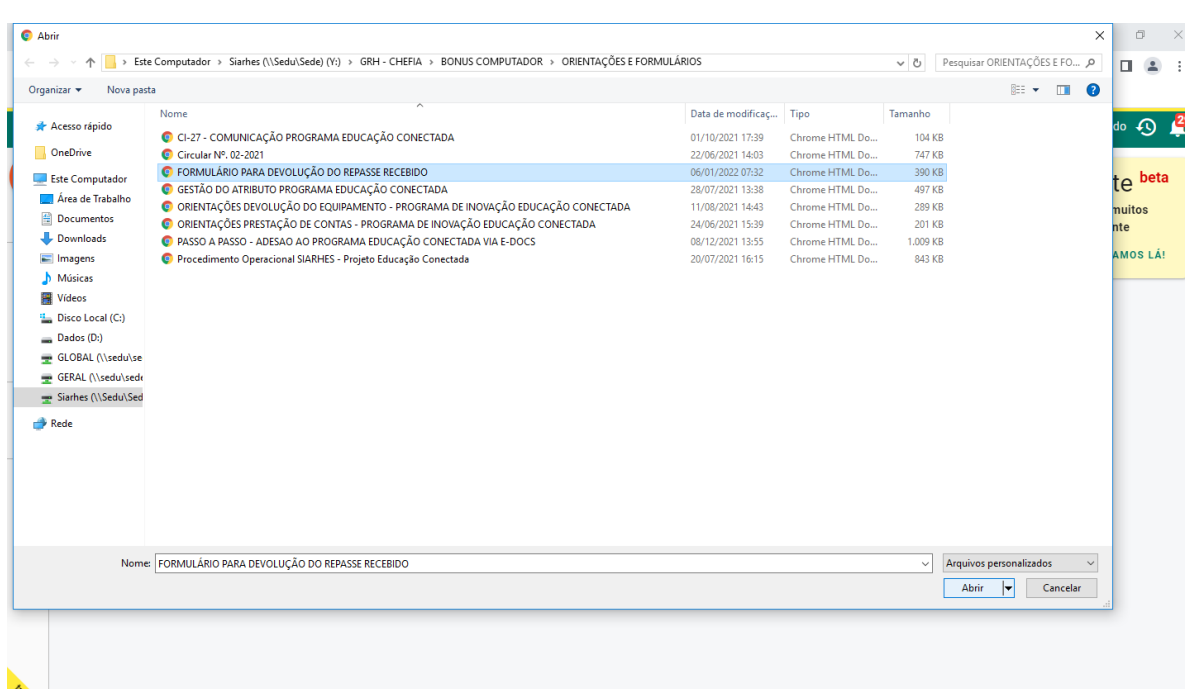

# SELECIONE SEU CARGO OU FUNÇÃO DE ACORDO COM SUA SITUAÇÃO<br>ATUAL

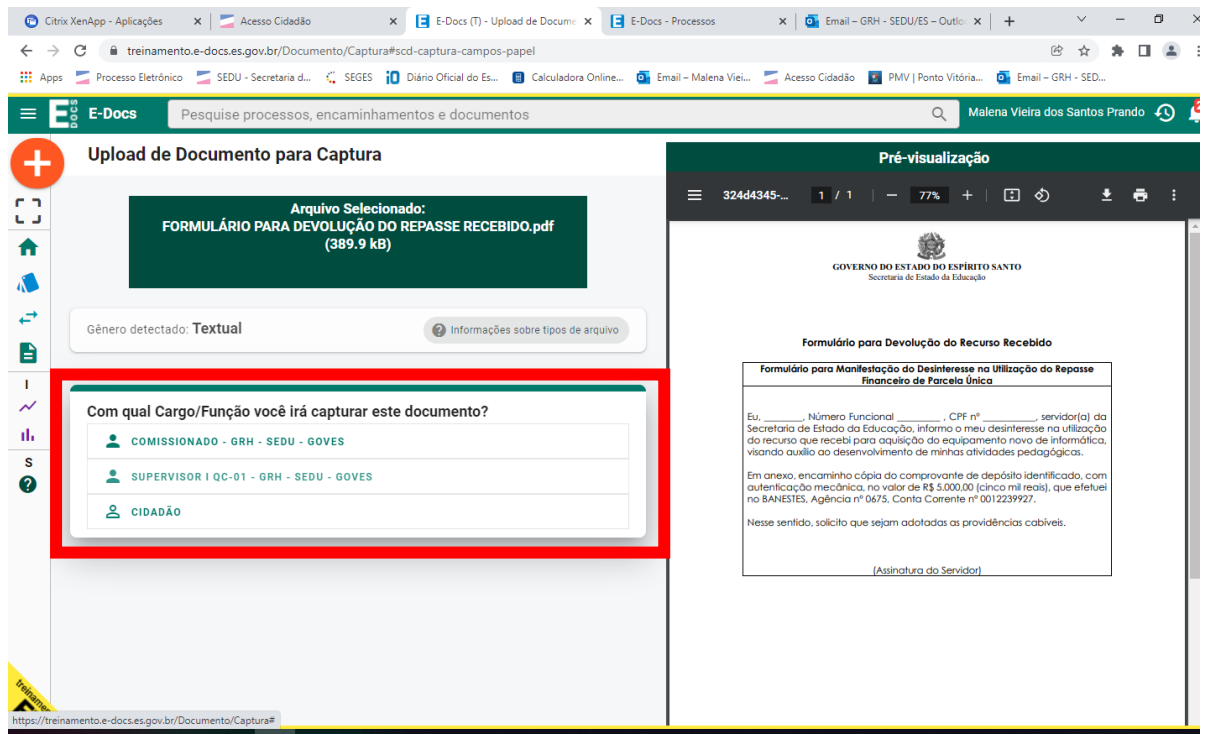

# SELECIONE SE O DOCUMENTO É ELETRONICO OU ESCANEADO

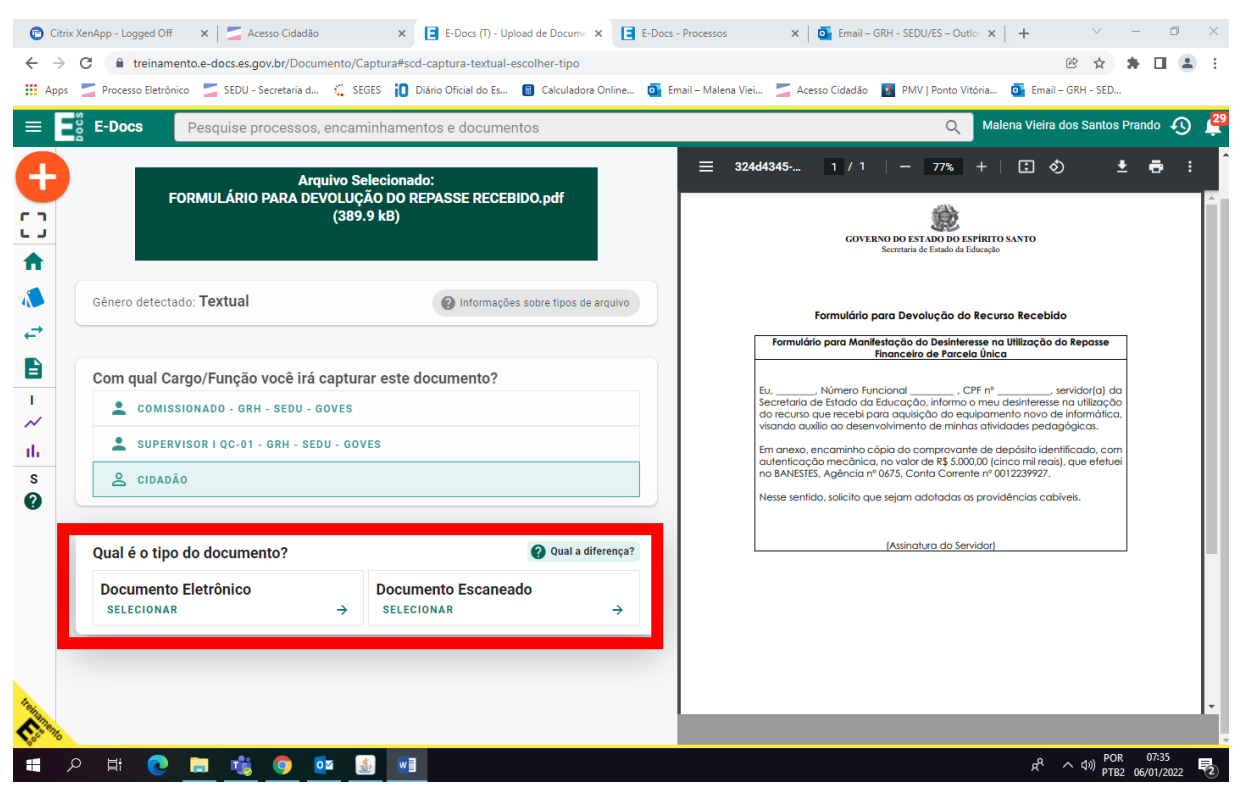

#### DOCUMENTO ELETRONICO - CLIQUE EM SERA ASSINADO **ELETRONICAMENTE**

### DOCUMENTO ESCANEADO - JÁ TEM QUE ESTAR ASSINADO A MÃO

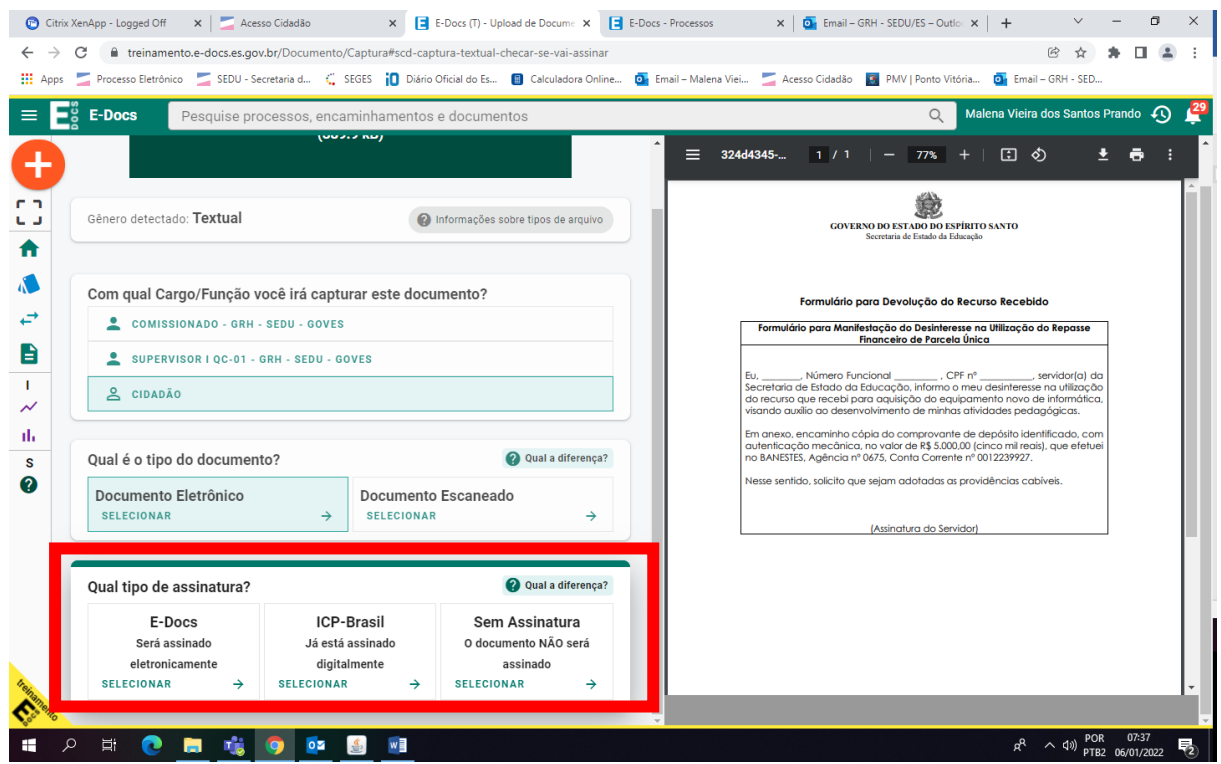

#### **CLIQUE EM PROXIMO** ● Citrix XenApp - Logged Off x |  $\frac{1}{2}$  Acesso Cidadão x 日 E-Docs (T) - Upload de Docume x 日 E-Docs - Processos x | 面 Email - GRH - SEDU/ES - Outle: x | +  $\vee$  = 8 X  $\leftarrow$   $\rightarrow$   $\mathbf{C}$   $\bullet$  treinamento.e-docs.es.gov.br/Documento/Captura#scd-captura-finalizacao E C E-Docs Pesquise processos, encaminhamentos e documentos Malena Vieira dos Santos Prando (D) 29 Documento Escaneado Documento Eletrônico  $\pm$   $\theta$  :  $\equiv$  324d4345-... 1 / 1 | - 77% | + | 0  $\Diamond$ SELECIONAR  $\rightarrow$ SELECIONAR  $\rightarrow$ 53 龙 **GOVERNO DO ESTADO DO ESPÍRITO SANTO** Q Qual a diferença? Oual tino de assinatura?  $\ddot{\bullet}$  $\begin{tabular}{l|c|c|c|c|c} \hline & $E\mbox{-Docs}$ & $ICP\mbox{-Brasil}$ & Sem Assinatura\\ &\mbox{\small Seta assinado}$ &\mbox{\small Já está assinado} &\mbox{\small 0 documento NÃO será\\ \hline \multicolumn{3}{c}{\text{setteconname}} &\mbox{\small 0} & \multicolumn{3}{c}{\text{destrainado}}\\ &\mbox{\small SetECONAR}} &\mbox{\small SetEECIONAR} &\mbox{\small SetECCIONAR} &\mbox{\small SetECCIONAR} &\mbox{\small SetECCIONAR} &\mbox{\small SetECCIONAR} &\mbox{\small SetECCIONAR}$ **ICP-Brasil**  $\Lambda$ Formulário para Devolução do Recurso Recebido  $\leftrightarrow$ Formulário para Manifestação do Desinteresse na Utilização do Repasse<br>Financeiro de Parcela Única  $\rightarrow$  $\blacksquare$ Eu, \_\_\_\_\_, Número Funcional \_\_\_\_\_, CPF nº \_\_\_, servidor(a) do<br>Secretaria de Estado da Educação, informo o meu desinteresse na utilização<br>do recurso que recebi para aquisição do equipamento novo de informática<br>visando auxil  $\mathbf{L}$  $\overline{\mathscr{N}}$ **O** Valor Legal: Original Este documento possui valor **ORIGINAL** para o Poder Executivo Estadual nas relações do Estado com o cidadão em âmbito administrativo, na forma do art.<br>10 (Decreto nº 4410-R, de 18/04/2019). Em anexo, encaminho cópia do comprovante de depósito identificado, com<br>autenticação mecânica, no valor de R\$ 5.000,00 (cinco mil reais), que efetuei<br>no BANESTES, Agência nº 0675, Conta Corrente nº 0012239927. á,  $\overline{\mathbf{s}}$ NOTA: Como o documento será assinado eletronicamente via E-Docs, ele esse sentido, solicito que sejam adotadas as providências cabíveis.  $\boldsymbol{\Omega}$ precisa também receber uma classe. (Assinatura do Servidor) **O** Dicas **Oual o Nome do documento?** FORMULÁRIO PARA DEVOLUÇÃO DO REPASSE RECEBIDO  $PRÓXIMO \rightarrow$

# NAS PROXIMAS ETAPAS CLIQUE EM PROXIMO E POR ULTIMO **CAPTURAR**

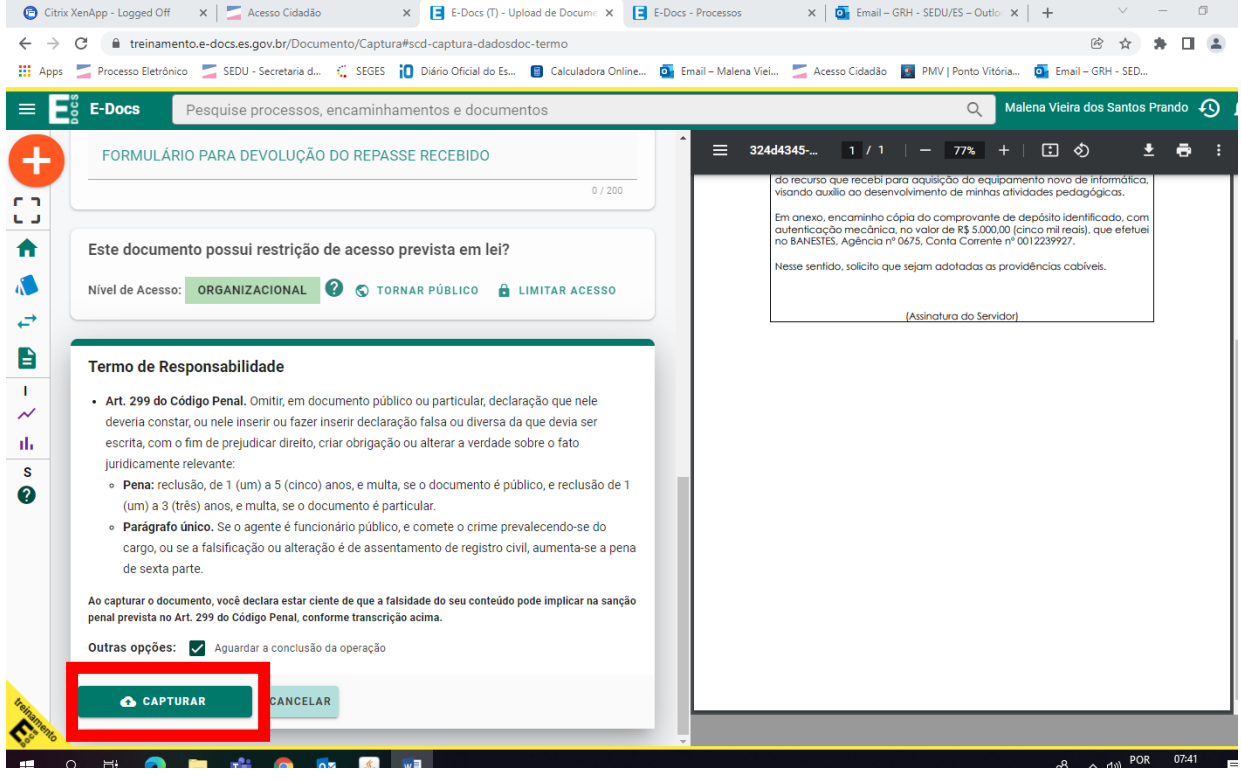

#### ASSIM QUE O COMPROVANTE DE PAGAMENTO TAMBÉM JÁ ESTIVER CAPTURADO, ANOTE O NUMERO CRIADO

#### ELE É GERADO AUTOMATICAMENTE, E SE ENCONTRA NO CANTO SUPERIOR ESQUERDO PROXIMO AO SINAL DE + LARANJA

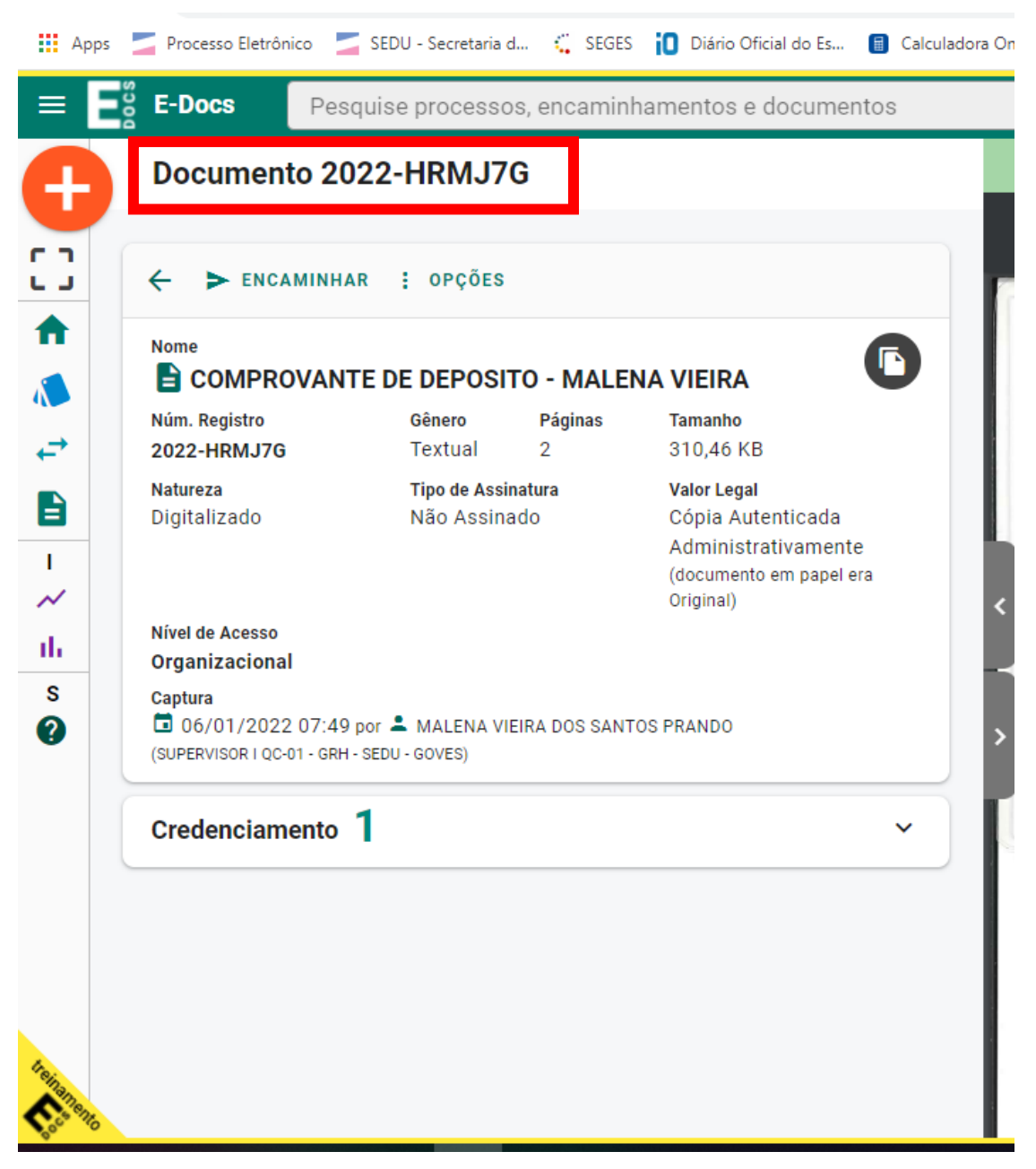

PRONTO, OS DOIS DOCUMENTOS JÁ ESTÃO NO E-DOCS, AGORA É NECESSÁRIO ENCAMINHAR PARA GEOFI - GERENCIA ORCAMENTARIA **DE FINANÇAS** 

#### PARA ENCONTRAR OS DOCUMENTOS CAPTURADOS, CLIQUE NO ICONE **ASSINALADO ABAIXO**

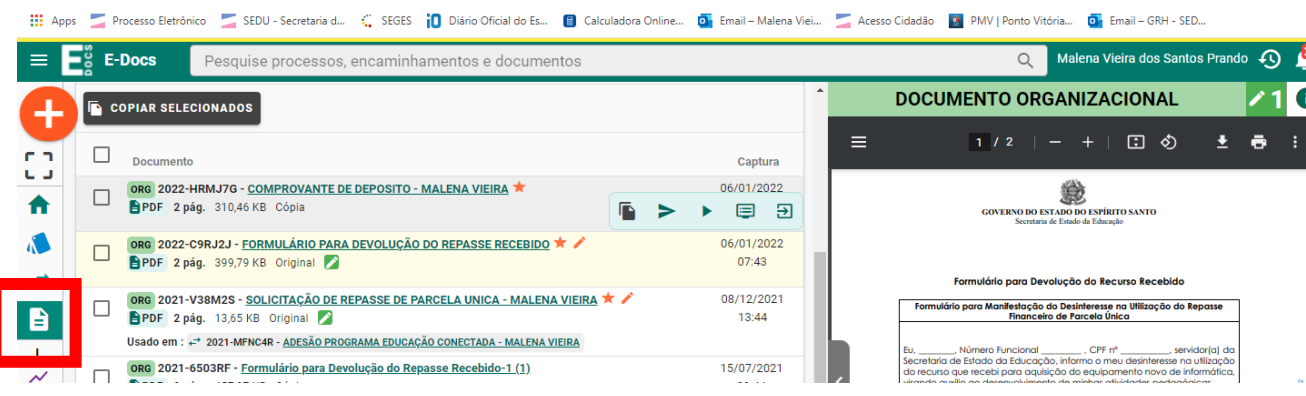

ELE ABRE OS DOCUMENTOS QUE VOCE JÁ CAPTUROU

CLIQUE NO DOCUMENTO DEVOLUÇÃO DO REPASSE RECEBIDO QUE ELE IRÁ ABRIR E DEPOIS CLIQUE EM ENCAMINHAR

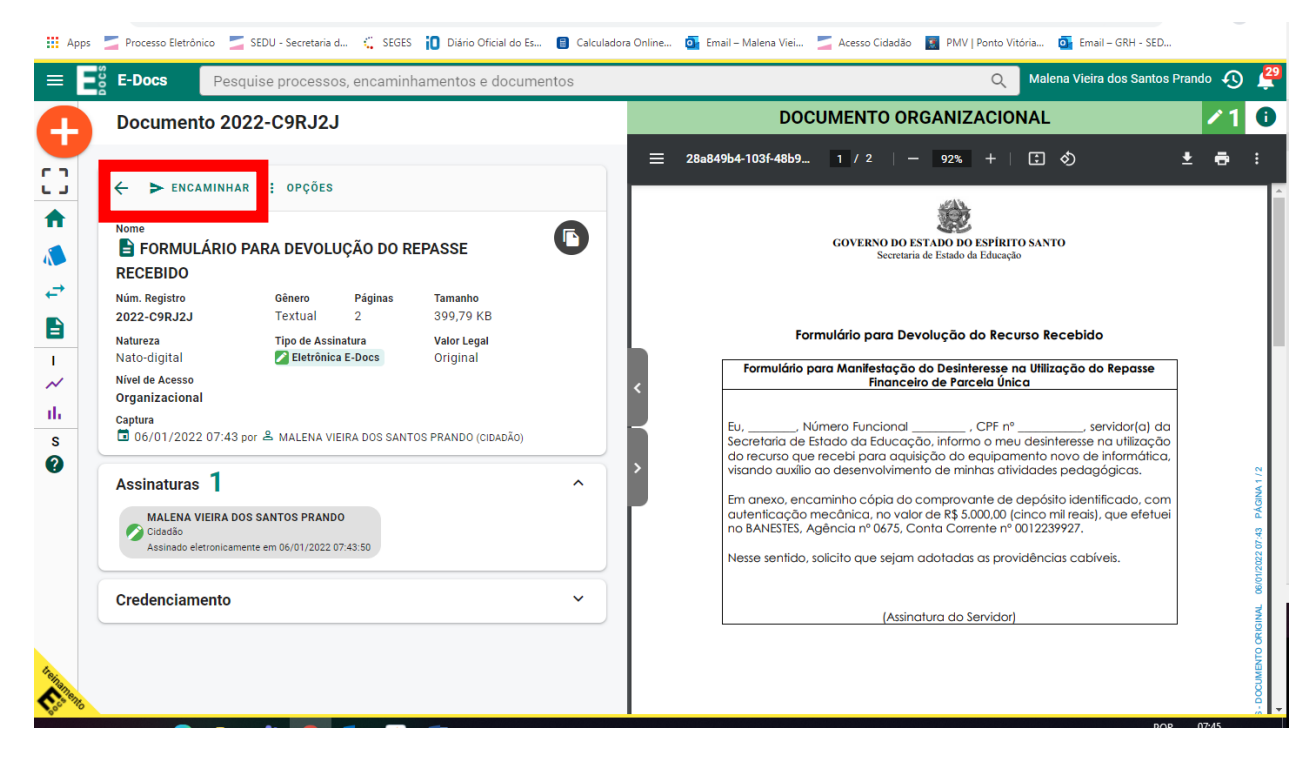

#### SELECIONE SEU CARGO OU FUNÇÃO DE ACORDO COM SUA SITUAÇÃO ATUAL

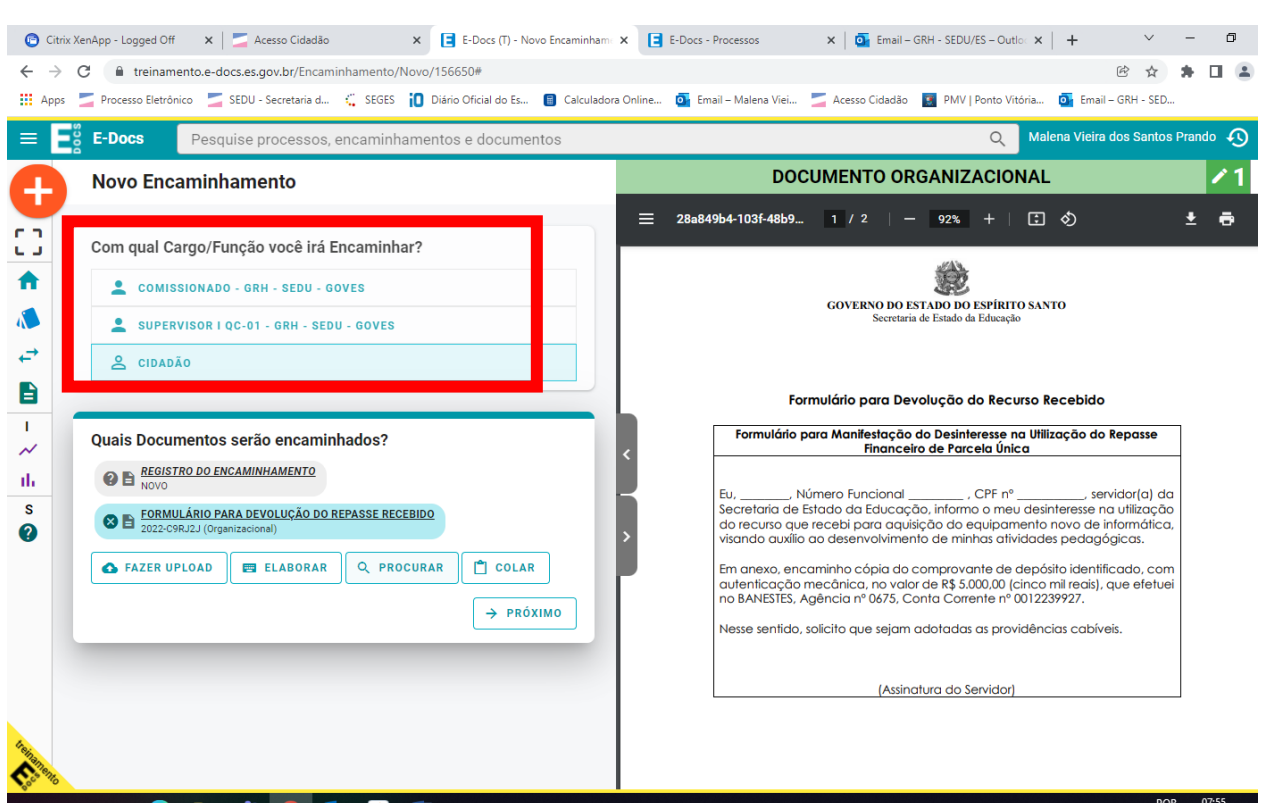

# ALÉM DO FORMULARIO, É NECESSÁRIO ENCAMINHAR O **COMPROVANTE**

#### CLIQUE EM PROCURAR E DIGITE O NUMERO GERADO NO COMPROVANTE DE PAGAMENTO

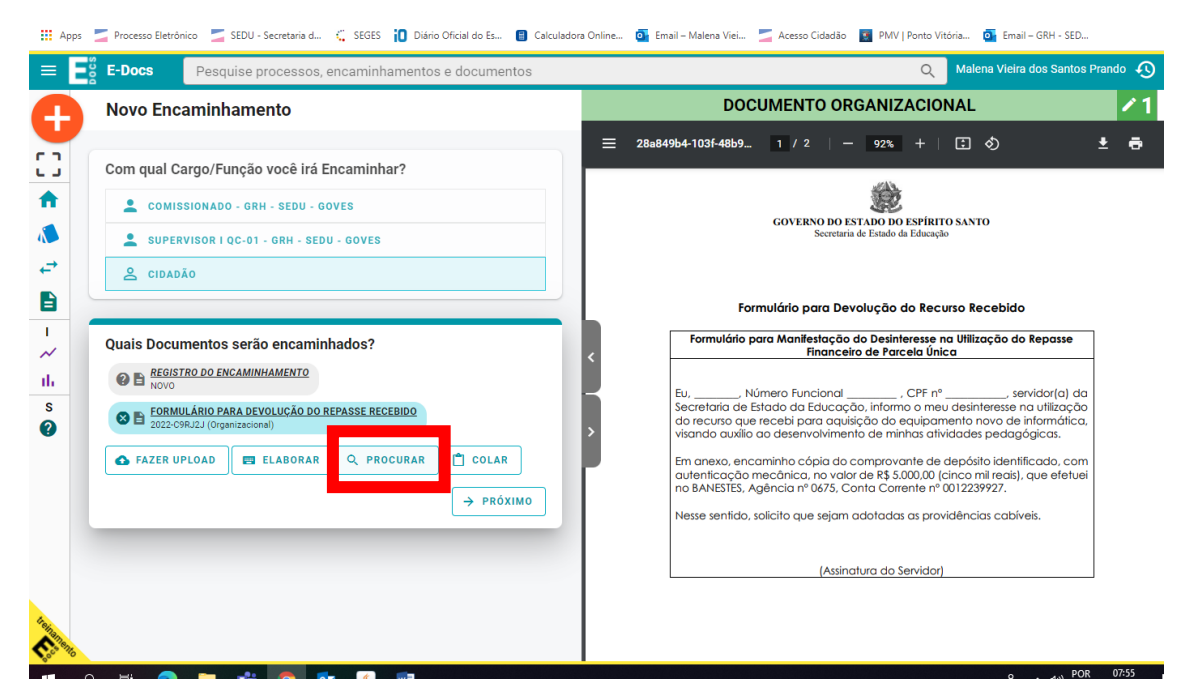

#### SELECIONE E CLIQUE EM OK

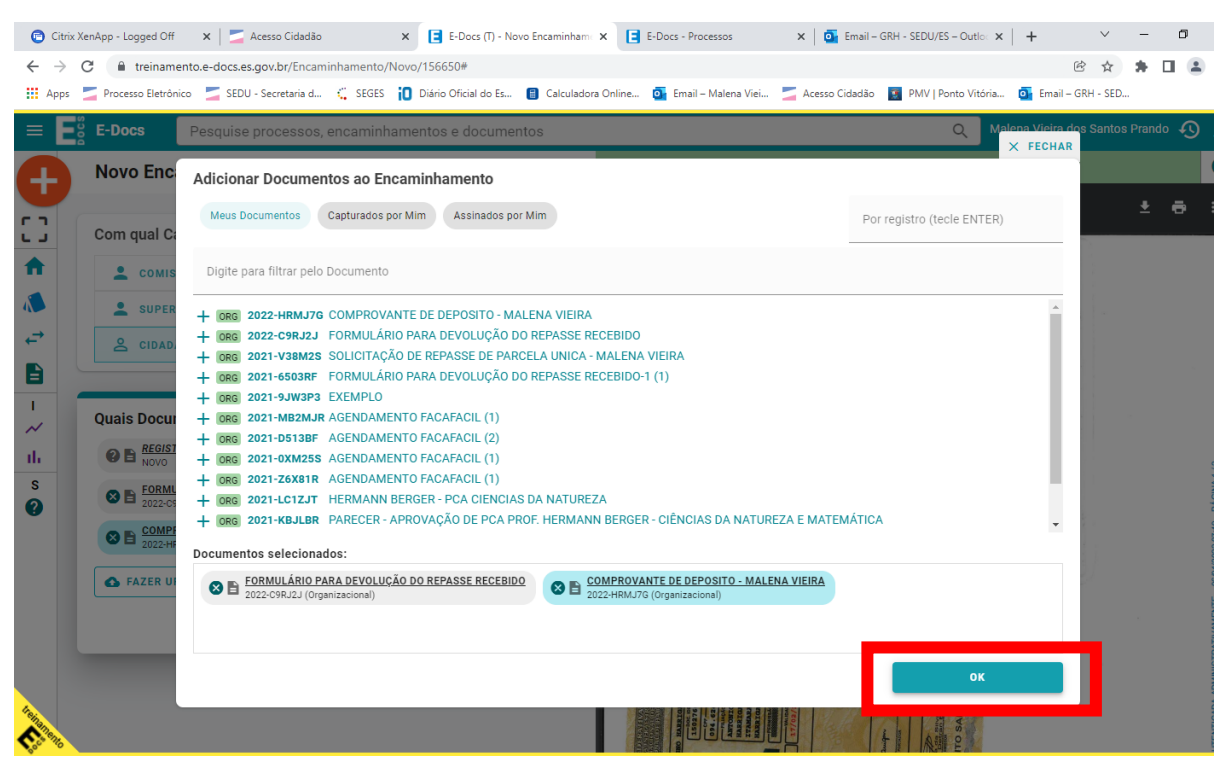

CLIQUE EM PROXIMO E VOCE SERÁ REDIRECIONADO A TELA PARA SELECIONAR O DESTINATARIO

CLIQUE EM SETOR - SELECIONE O ORGAO SEDU E DIGITE GEOFI

# **CLIQUE EM OK**

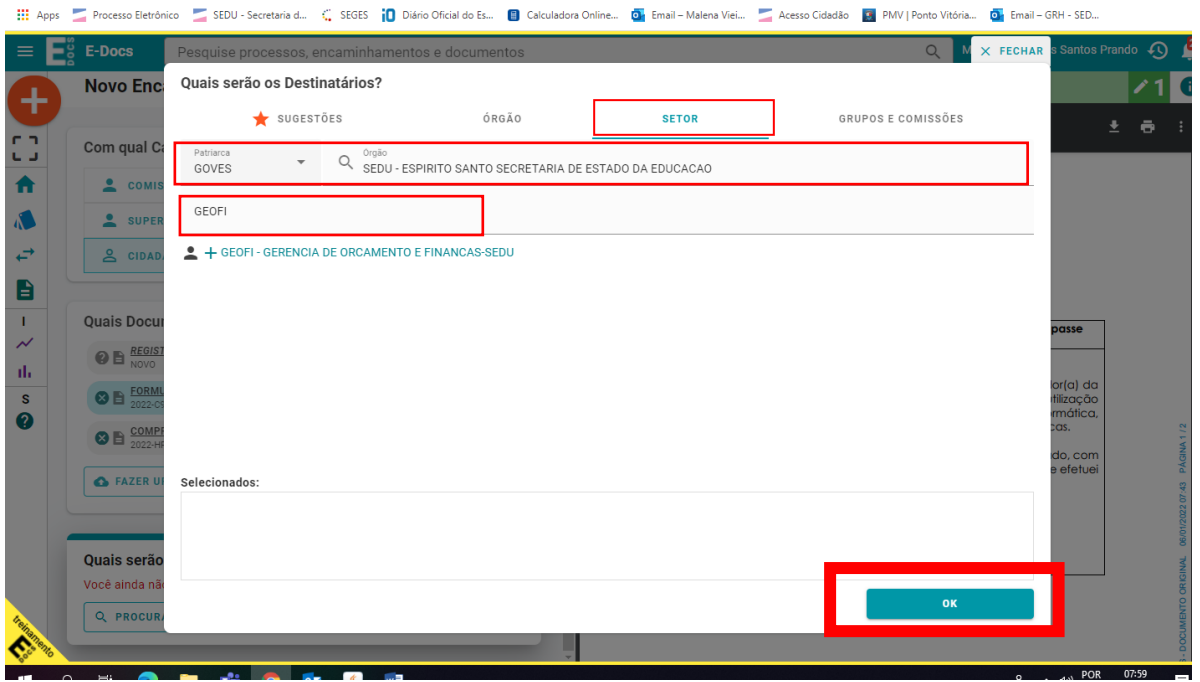

# CLIQUE EM PROXIMO E DIGITE O TITULO E A MENSAGEM CONFORME A IMAGEM

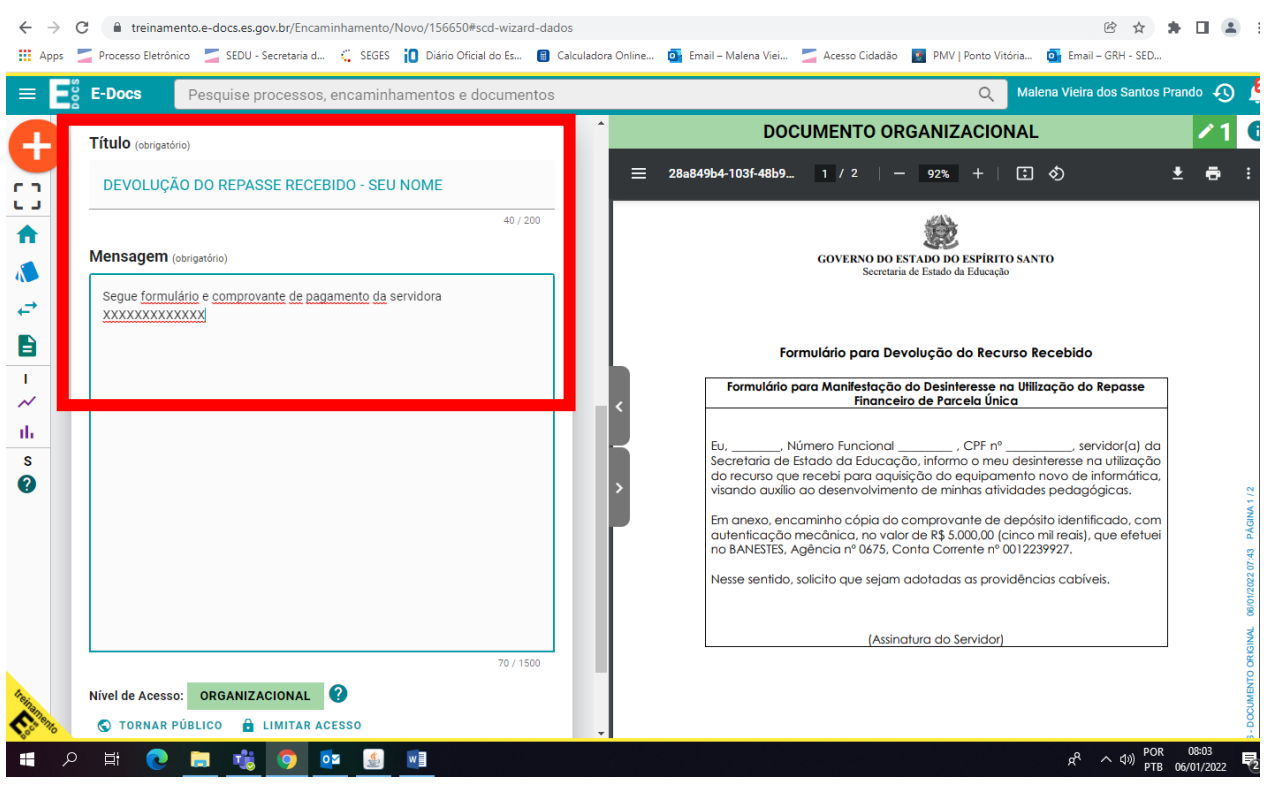

CLIQUE EM ENVIAR

# A TELA ABAIXO CONFIRMA O ENCAMINHAMENTO ENVIADO

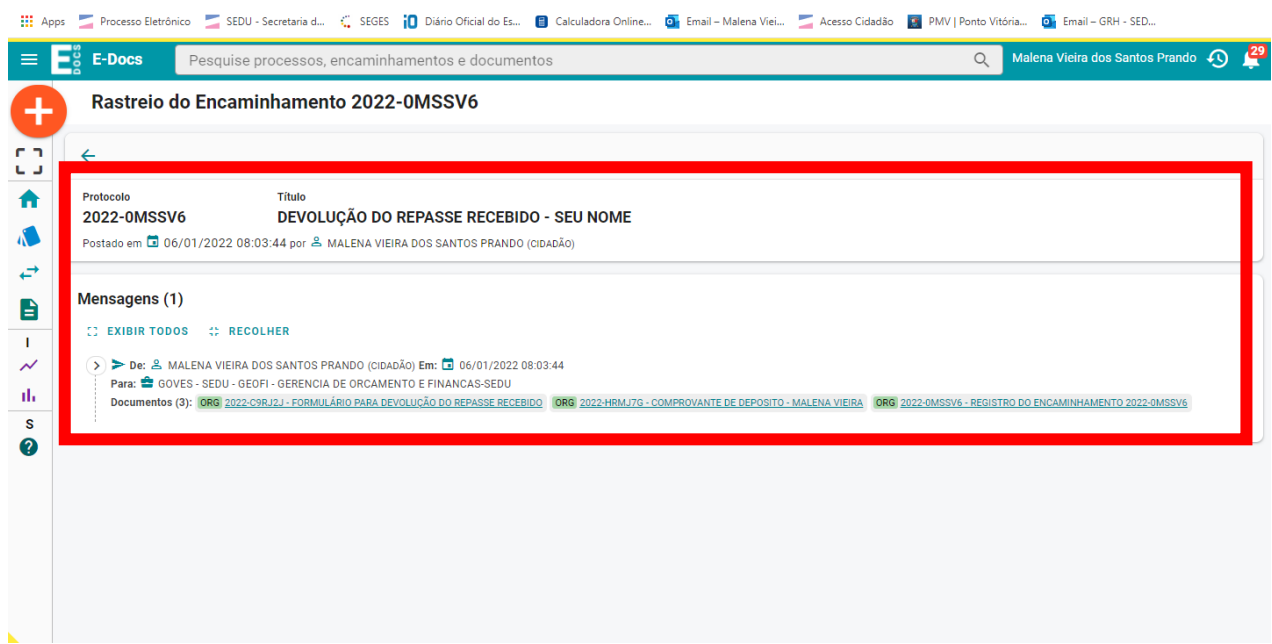